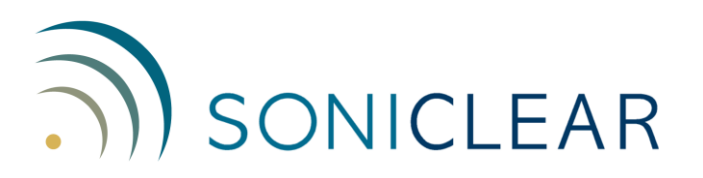

# **Windows 8.1 Computer Configuration Guide**

SoniClear requires that the computer be configured correctly to ensure error-free operation. Follow the instructions on this Configuration Guide to set up the system. The following click-by-click directions are specific to Windows 8.1. These instructions apply to the 32-bit and 64-bit versions of Windows. Additional configuration steps are provided in the SoniClear Installation Guide or the Court Recorder Installation Guide (for Court Recorder 9).

## **Open the Control Panel**

The Control Panel is used for most of the system configuration steps described in this guide. To open the Control Panel, follow these steps:

- 1. Right click on any open space in the Start screen. If using a touch screen computer, swipe upwards on the Start screen.
- 2. Click "All apps".
- 3. Scroll to the right to locate the Control Panel (in the category "Windows System").

The click-by-click instructions assume that you are viewing the control panel as a list. When you open the Control Panel, the controls may instead be grouped by category. This can be corrected by setting the "View by:" field to "Small icons" (in the upper right corner of the Control Panel window).

## **Automatic Windows Updates**

Turn off Windows Automatic Update service.

- 1. Start the Control Panel and select Windows Update.
- 2. Click the link "Change settings" on the left.
- 3. Under "Important updates" select "Check for updates but let me choose whether to download and install them".
- 4. Under "Recommended updates" select "Give me recommended updates the same way I receive important updates".
- 5. Click OK.

NOTE: You must regularly apply Windows updates on your computer to ensure security of the system. Failure to update Windows can lead to the computer being attacked by a virus. This recommended setting will ensure that the user will be alerted to perform an update at a time that will not interfere with the recording processes. End users should be instructed on how to perform this update operation.

## **Disable Automatic App Updates**

If Windows 8.1 starts automatically updating apps on the system while recording, it may interfere with the recording process. This would result in loss of audio in a portion of the recording. To prevent this, disable the automatic update option for Apps using these steps:

- 1. From the Start page, select the Windows Store app.
- 2. Hold the cursor in the lower right corner of the screen until the side panel appears (or on a touch screen, swipe in from the right edge to open the side panel).
- 3. Select Settings.
- 4. Select App updates.
- 5. Set "Automatically update my apps" to No.

#### **Microphone Settings**

Follow the configuration steps for the microphone type that you are using, listed in the Installation Guide.

For hardware configurations using the internal sound card (and some USB devices), there may be a problem with low audio level. This may be the result of an incorrect setting in the Windows sound card control panel. Verify that the microphone setting for Microphone Boost is set to maximum. How this is done will vary depending on the type of sound card.

The generic method for setting the Microphone Boost is:

- 1. Start the Control Panel and select Sound
- 2. Click the Recording tab
- 3. Select the microphone input and click the Properties button.
- 4. Click on the Levels tab.
- 5. If the sound card supports a Microphone Boost setting, it may be shown here. Select the highest boost option given.

On computers using the Realtek chip, it is necessary to set up the microphone options from the special control panel specific for Realtek, in addition to the steps listed above:

- 1. Start the Control Panel and select Realtek HD Audio Manager.
- 2. Click on the Microphone tab and disable the Noise Suppression and Acoustic Echo Cancellation options.
- 3. Click on the Microphone Boost option button (next to the speaker icon) and select maximum boost (such as  $+20$ db or  $+30$  db).
- 4. Close the Microphone Boost dialog and the Realtek control panel using the window close button.

#### **Power Options**

Adjust power management options so that recording will run at maximum speed and also ensure that the USB ports will not be turned off while recording. This setting prevents glitches in audio and also prevents erratic behavior of the optional SoniClear USB Foot Pedal.

To prevent the system from powering down to reduce power usage:

- 1. Start the Control Panel and select Power Options
- 2. Click "Create a power plan" (the link in left column of this control panel).
- 3. Select the "High performance" power scheme.
- 4. Enter in the Plan name field: "SoniClear.
- 5. Click Next button.
- 6. Set the value "Dim the display" fields (for On battery and Plugged in columns) to "Never".
- 7. Set the "Turn off the display" fields (for On battery and Plugged in columns) to "Never".
- 8. Set the "Adjust plan brightness" to the desired brightness level. This is not shown immediately, so you may have to adjust this again later after the SoniClear plan is created.
- 9. Click the Create button.
- 10. Click "Change plan settings" (the link to the right of the new SoniClear power plan).
- 11. Readjust the brightness to the desired value.
- 12. Click the link "Change advanced power settings"
- 13. Open the USB settings section by clicking on the + sign next to that label.
- 14. Open the USB selective suspend setting by clicking on the + sign.
- 15. Select Disabled option for "On battery" and the "Plugged in" combo box fields.
- 16. Click the OK button.
- 17. Click Cancel to close the Edit Plan Settings display (the advanced power settings have already been saved, so it is OK to click Cancel at this step).

# **Technical Support**

View the SoniClear Support Page at www.soniclear.com for current release and technical support information.